# **Auricular sem Fios ANC Dell Premier**

WL7022

Guia do Utilizador

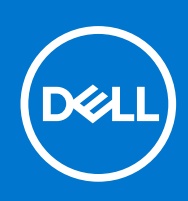

## Notas, avisos e advertências

**NOTA:** Uma NOTA fornece informações importantes para ajudar a utilizar melhor o produto.

**AVISO: Um AVISO indica possíveis danos no hardware ou uma perda de dados e explica como pode evitar esse problema.**

**ADVERTÊNCIA: Uma ADVERTÊNCIA indica possíveis danos no equipamento, lesões corporais ou morte.**

© 2021 Dell Inc. ou as suas subsidiárias. Todos os direitos reservados. Dell, EMC e outras marcas comerciais pertencem à Dell Inc. ou às respetivas subsidiárias. Outras marcas comerciais podem pertencer aos respetivos proprietários.

# Índice

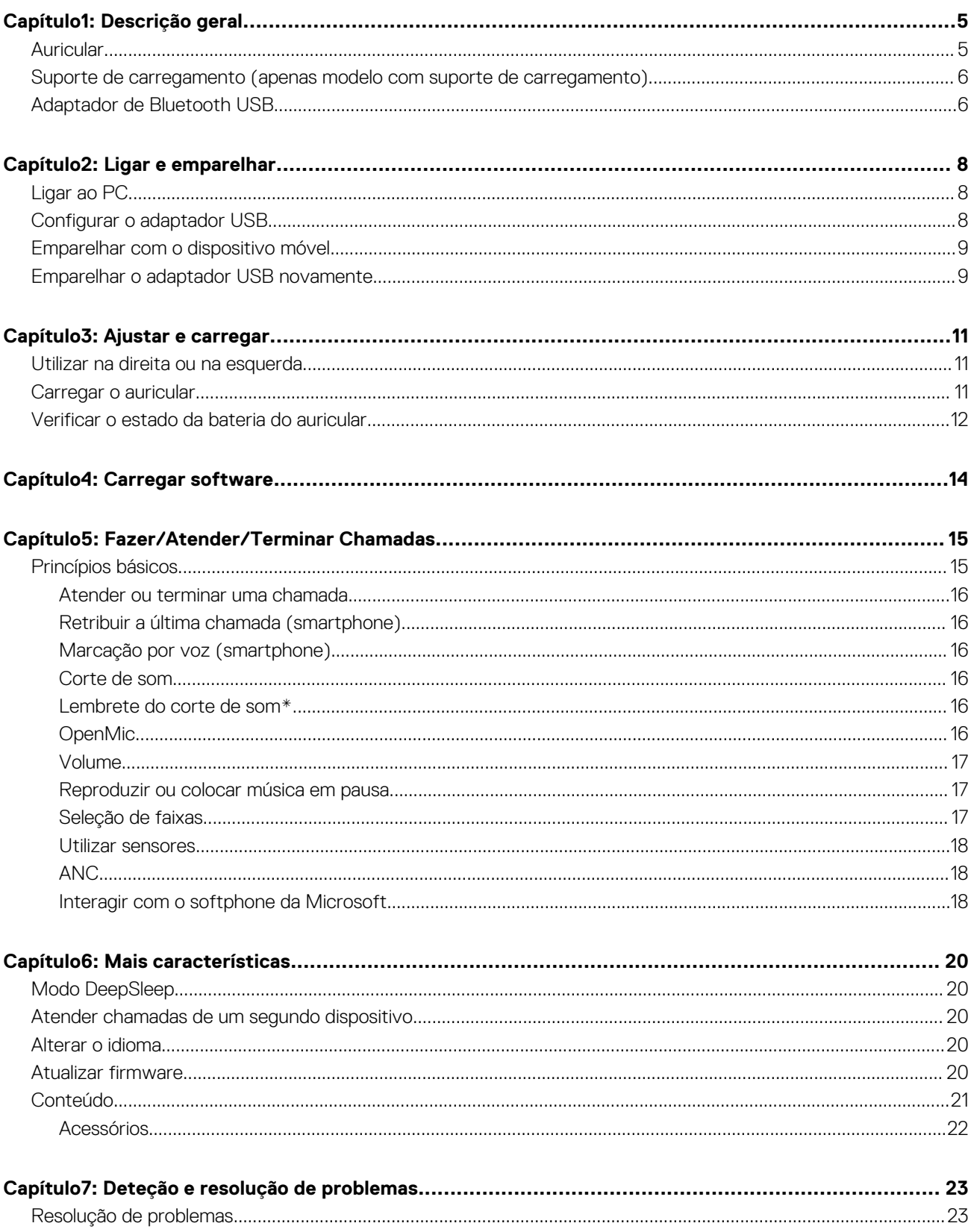

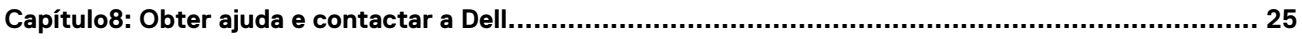

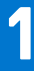

# **Descrição geral**

# <span id="page-4-0"></span>**Auricular**

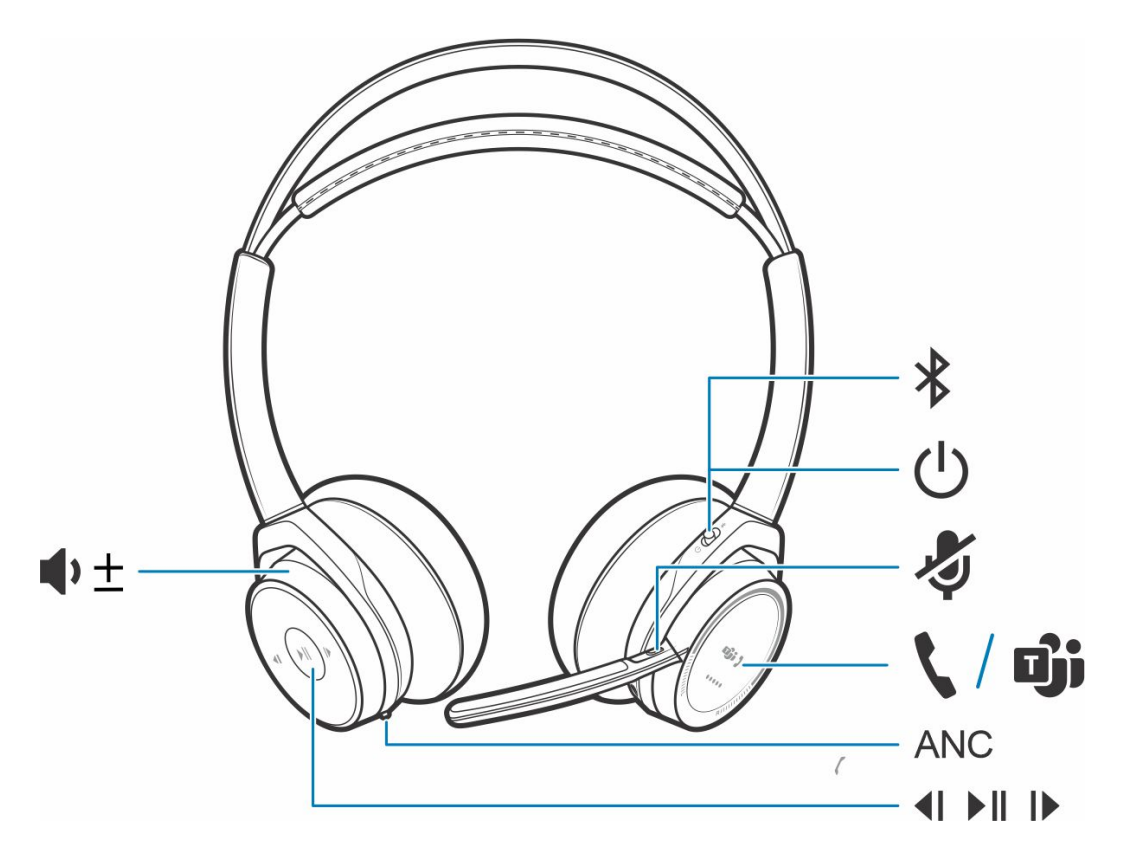

## **Tabela 1. Controlos**

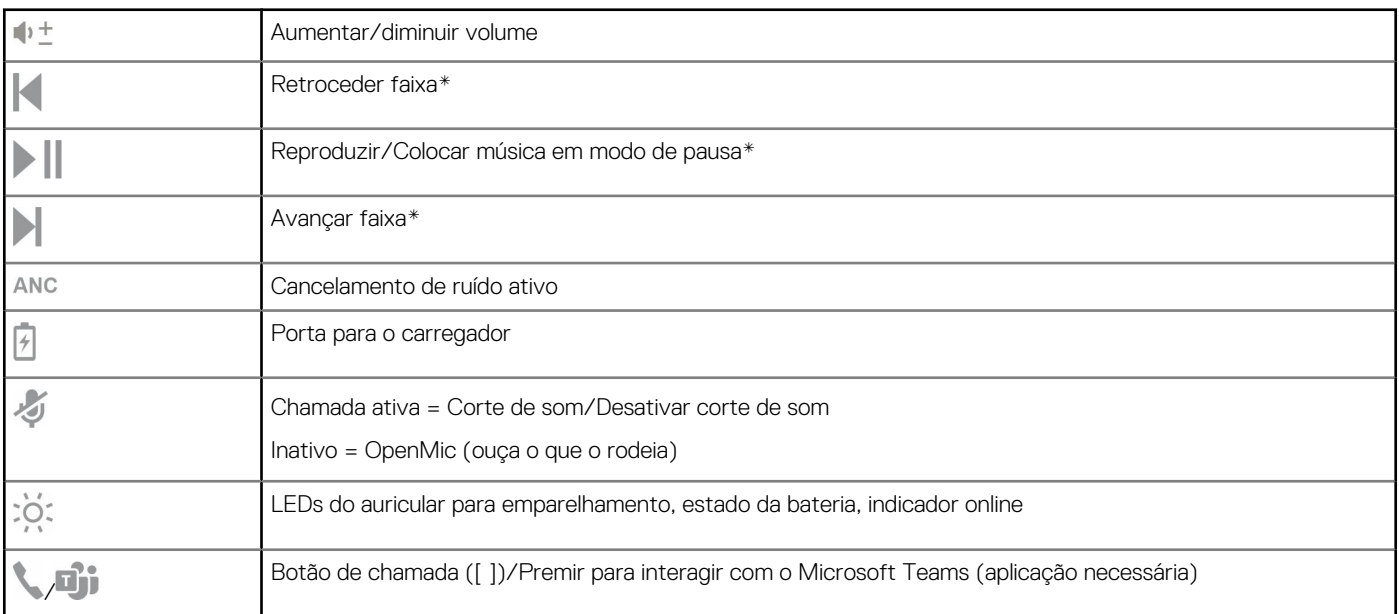

## <span id="page-5-0"></span>**Tabela 1. Controlos (continuação)**

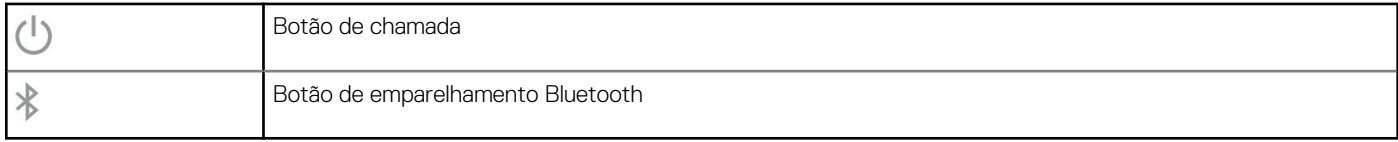

**NOTA:** \*A funcionalidade varia consoante a aplicação. Não é compatível com aplicações baseadas na Web.

# **Suporte de carregamento (apenas modelo com suporte de carregamento)**

**NOTA:** O suporte de carregamento é ligado à porta USB de um computador ou carregador de parede.

# **Adaptador de Bluetooth USB**

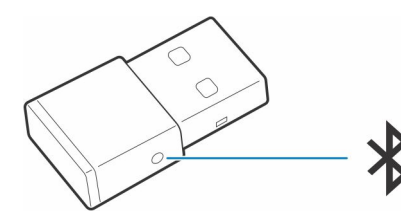

O seu adaptador de Bluetooth USB de alta-fidelidade está pré-emparelhado com o seu dispositivo Poly. Ligue-o ao computador para ligar ao áudio do computador.

**NOTA:** O design do adaptador pode variar

## **Tabela 2. Códigos LED USB**

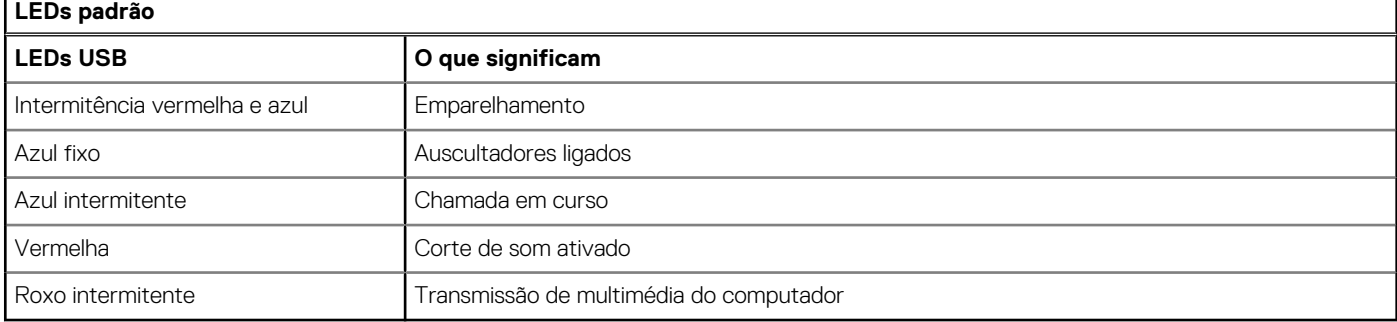

## **Tabela 3. Códigos LED para o Teams**

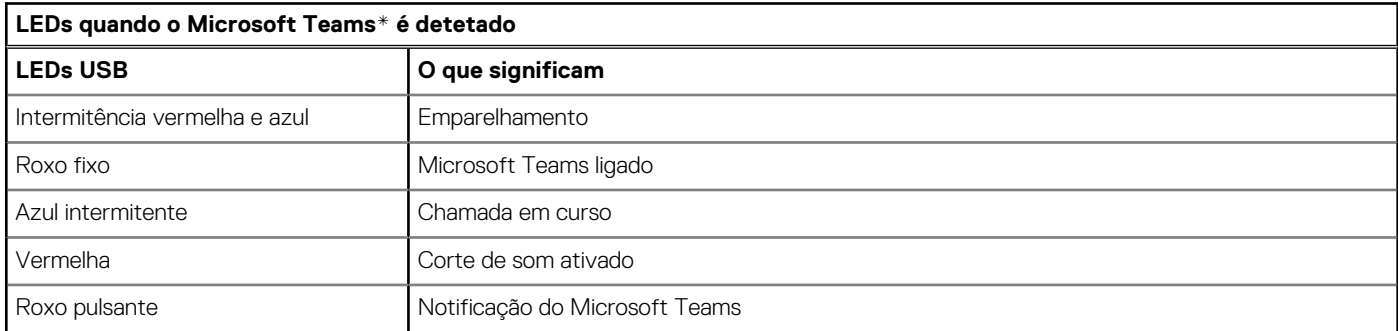

**NOTA:** \*Necessita da aplicação Microsoft Teams para computador

# **2**

# **Ligar e emparelhar**

# <span id="page-7-0"></span>**Ligar ao PC**

O adaptador de Bluetooth USB vem pré-emparelhado com o auricular.

### **Passo**

1. Ligue o auricular e, em seguida, insira o adaptador de Bluetooth USB no seu computador portátil ou PC.

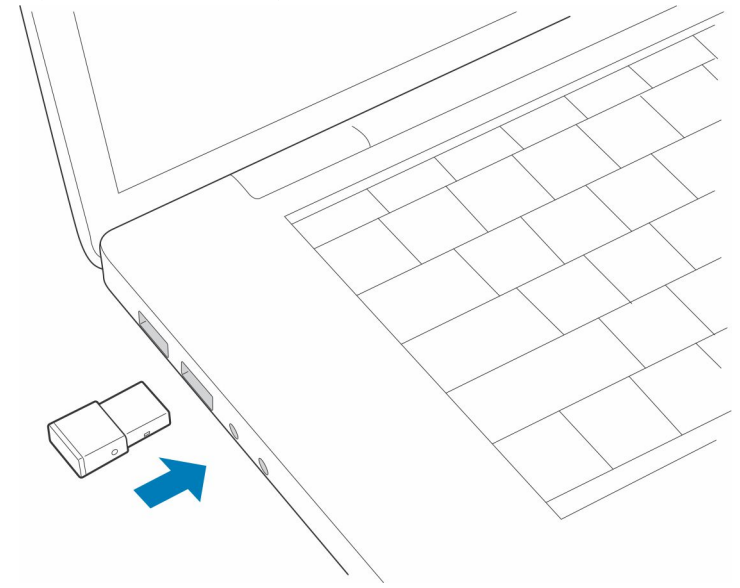

- 2. O LED do adaptador USB pisca e, em seguida, fica aceso, indicando que o auricular está ligado ao adaptador USB. Se estiver a utilizar o auricular, irá ouvir "ligado ao PC" indicando que a ligação foi estabelecida. Durante uma chamada, o indicador LED no adaptador USB fica intermitente a azul. Se não estiver a efetuar qualquer chamada, o LED fica aceso.
- 3. **OPCIONAL** Carregue o Plantronics Hub para Windows/Mac visitando [poly.com/software](https://www.plantronics.com/software) ou visite [www.dell.com/support.](https://www.dell.com/support) Isto permite personalizar o comportamento do auricular através de opções e de definições avançadas.

## **Configurar o adaptador USB**

O seu adaptador de Bluetooth USB de alta fidelidade já vem preparado para efetuar chamadas. Se desejar ouvir música, tem de configurar o adaptador de Bluetooth USB.

#### **Passo**

Windows

- 1. Para configurar o seu adaptador de Bluetooth USB para reproduzir música, aceda a **menu Iniciar** > **Painel de Controlo** > **Som** > **separador de Reprodução**. Selecione **Dell BT 100,** defina como Dispositivo Predefinido e clique em OK.
- 2. Para interromper a música quando efetua ou recebe chamadas, aceda a **menu Iniciar** > **Painel de Controlo** > **Som** > **separador Comunicações** e selecione o parâmetro pretendido.

Mac

3. Para configurar o adaptador de Bluetooth USB, aceda a **menu Apple** > **Preferências do Sistema** > **Som**. Nos separadores de Entrada e Saída, selecione **Dell BT 100**.

# <span id="page-8-0"></span>**Emparelhar com o dispositivo móvel**

### **Passo**

1. Para colocar o auricular no modo de emparelhamento, deslize e mantenha premido o interruptor de alimentação (1), afastando-o da posição de desligado, até ouvir "pairing" (a emparelhar) e os LED do auricular piscarem a red and blue.

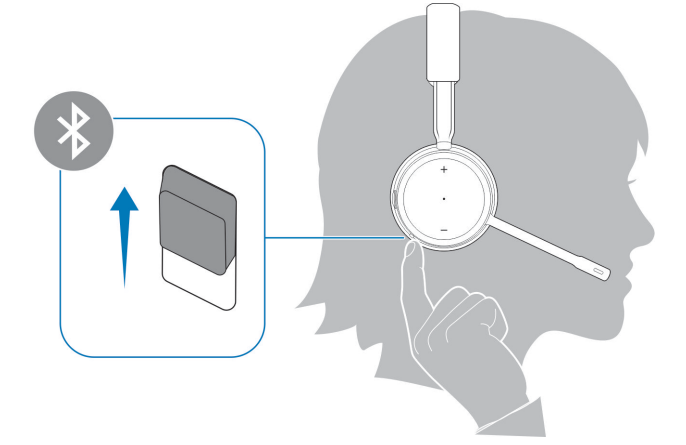

- 2. Ative o Bluetooth no seu telefone e defina-o para procurar novos dispositivos.
	- *iPhone* **Definições** > **Bluetooth** > **Ligado\***
	- *Android* **Definições** > **Ligado** > **rocurar dispositivos\***

**NOTA:** \* Os menus podem variar consoante o dispositivo.

## 3. Selecione **Auricular Dell ANC WL7022**.

Se necessário, introduza quatro zeros (0000) para o código ou aceite a ligação.

Quando o emparelhamento é concluído com êxito, ouve a mensagem "pairing successful" (emparelhamento com êxito) e os LEDs do auricular deixam de piscar.

**NOTA:** O seu auricular pode emparelhar com um máximo de 8 dispositivos, mas mantém apenas 2 ligações em simultâneo; nelas, inclui-se o adaptador USB Bluetooth.

## **Emparelhar o adaptador USB novamente**

*Normalmente, o seu adaptador USB está pré-emparelhado com o seu auricular. Se o adaptador estiver desligado ou for comprado em separado, terá de emparelhar o adaptador ao auricular.*

#### **Passo**

- 1. Insira o adaptador de Bluetooth USB de alta fidelidade no computador portátil ou computador e aguarde que seja reconhecido.
- 2. Coloque o auricular no modo de emparelhamento.
- 3. Coloque o adaptador de Bluetooth USB no modo de emparelhamento, premindo sem soltar o botão emparelhar côncavo com uma caneta ou um clipe de papel até o adaptador de Bluetooth USB piscar a vermelho e azul.

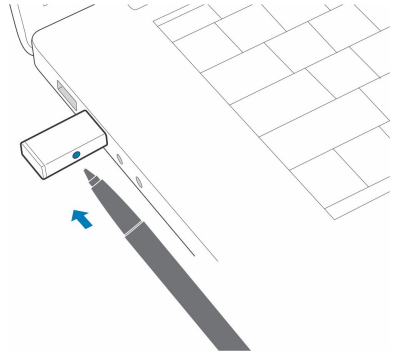

**NOTA:** O design do adaptador pode variar

O emparelhamento está concluído quando ouve "emparelhamento com êxito" e "PC emparelhado" e o LED do adaptador de Bluetooth USB acender fixamente.

# **3**

# **Ajustar e carregar**

# <span id="page-10-0"></span>**Utilizar na direita ou na esquerda**

## **Passo**

Para posicionar o microfone do lado direito ou esquerdo, rode a haste do microfone para baixo e por cima. Dobre cuidadosamente a haste para que fique a aproximadamente dois dedos de distância da boca.

**NOTA:** Para um verdadeiro som estéreo, use a haste do seu lado direito.

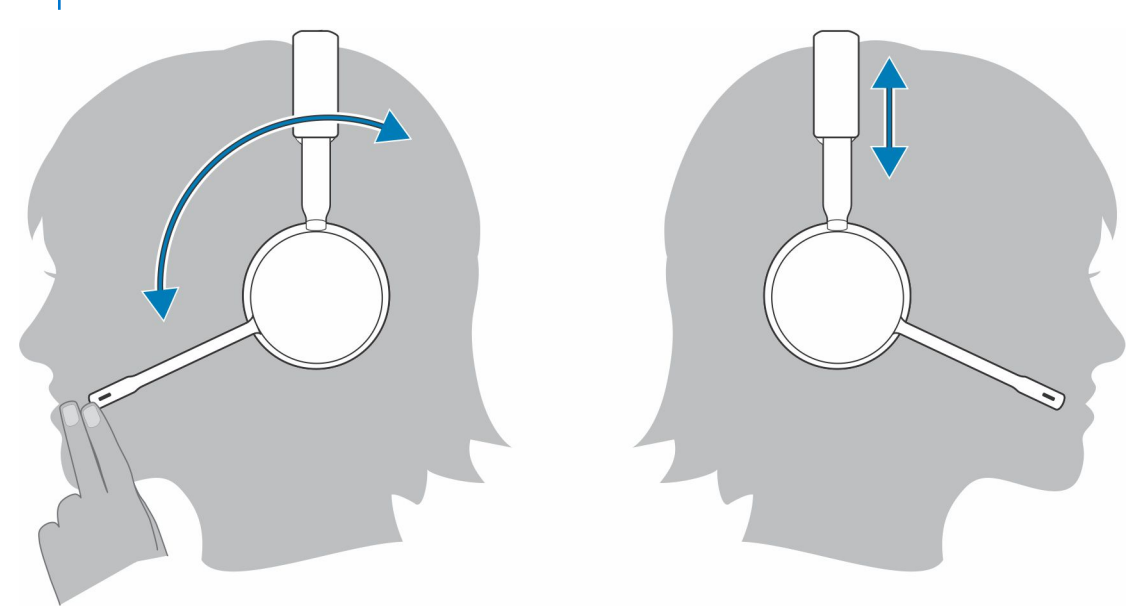

# **Carregar o auricular**

### **Pré-requisitos**

**AVISO: Antes de utilizar, carregue totalmente o auricular para repor a precisão dos comandos do tempo de conversação.**

## **Passo**

Carregue o auricular com o suporte de carregamento ou com o cabo micro USB. Os LEDs do auricular piscam durante o carregamento. O carregamento completo do seu auricular demora até 2 horas. Os LEDs apagam-se quando o carregamento estiver concluído.

(i) NOTA: Tanto o suporte de carregamento como o cabo micro USB podem ser ligados a um computador ou a um carregador de parede. Só é necessário ligar a um computador para atualizar o firmware.

## <span id="page-11-0"></span>**Tabela 4. A carregar**

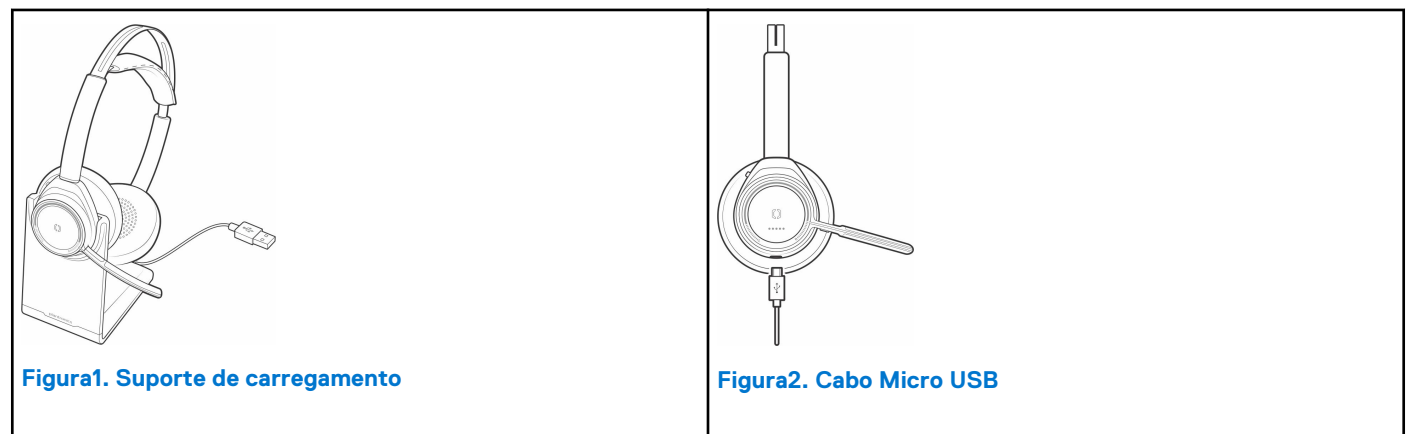

## **Tabela 5. LEDs de estado da bateria**

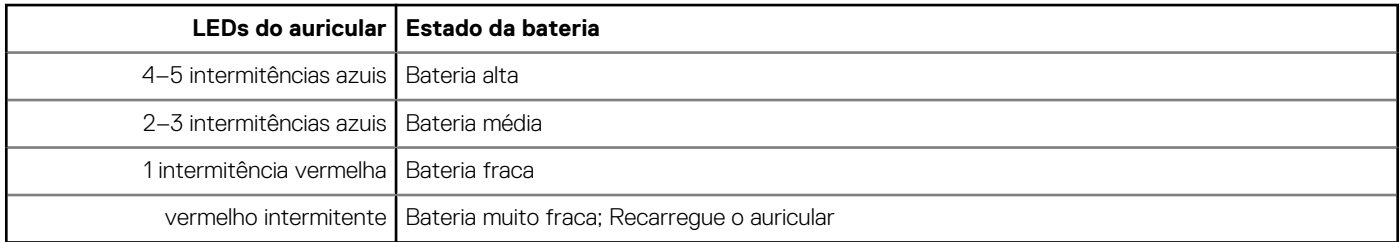

## **Verificar o estado da bateria do auricular**

Existem três formas de determinar o estado da bateria do auricular. Escolha:

## **Passo**

● Plantronics Hub para iOS/Android: verifique o ecrã inicial

R

- Plantronics Hub para Windows/Mac: clique no ícone de auricular do Plantronics Hub no tabuleiro do sistema ou na barra de menus para ver o estado da bateria
- Deslize e solte o interruptor de alimentação <mark>()</mark>, afastando-o da posição de desligado. Ouça o alerta de voz ou observe os LED do auricular.

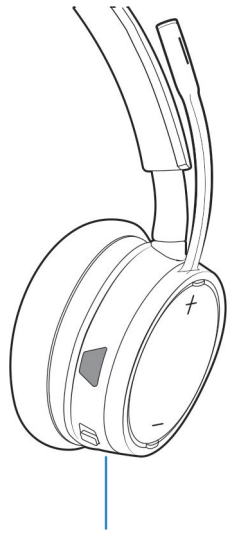

## **Tabela 6. Comportamento do LED do auricular durante o carregamento**

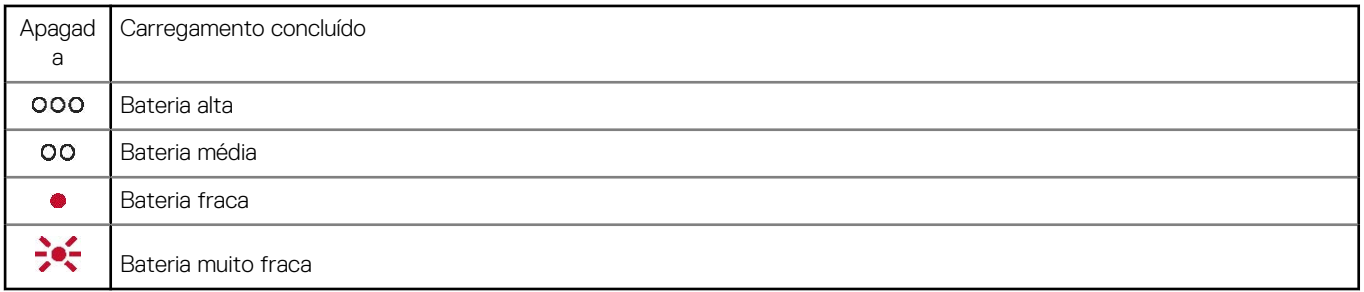

**NOTA:** Para repor a precisão do alerta de tempo de conversação, descarregue a bateria do auricular e, em seguida, carregue-a totalmente.

# **Carregar software**

<span id="page-13-0"></span>Alguns softphones requerem a instalação do Plantronics Hub para Windows/Mac para ativar a funcionalidade de controlo de chamadas por auricular (atender/terminar e cortar o som).

#### **Passo**

Transfira o Plantronics Hub para Windows/Mac visitando [poly.com/software](https://www.plantronics.com/software) ou visite [www.dell.com/support.](https://www.dell.com/support)

Faça a gestão das definições do auricular através do computador ou do dispositivo móvel com o Plantronics Hub:

- Controlo de chamadas para softphones
- Alterar o idioma do auricular
- Atualizar firmware
- Ativar/desativar funcionalidades

# **Fazer/Atender/Terminar Chamadas**

# <span id="page-14-0"></span>**Princípios básicos**

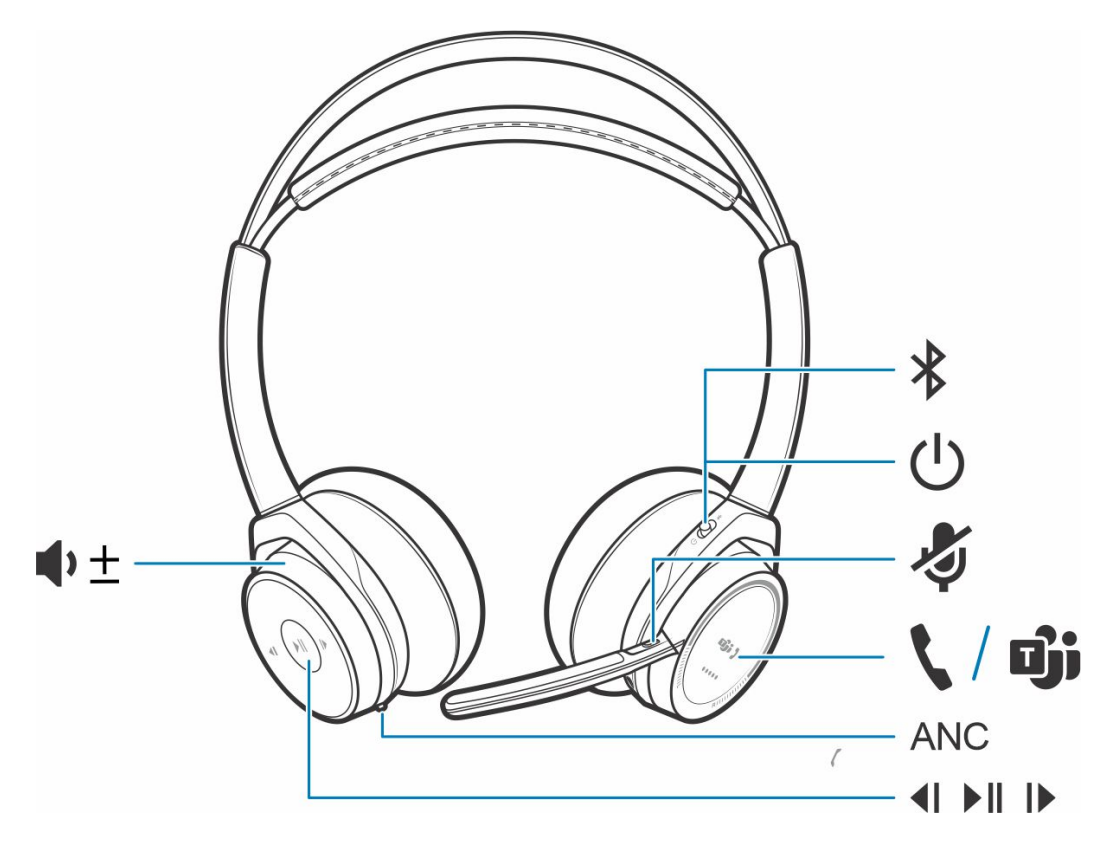

## **Tabela 7. Descrição geral**

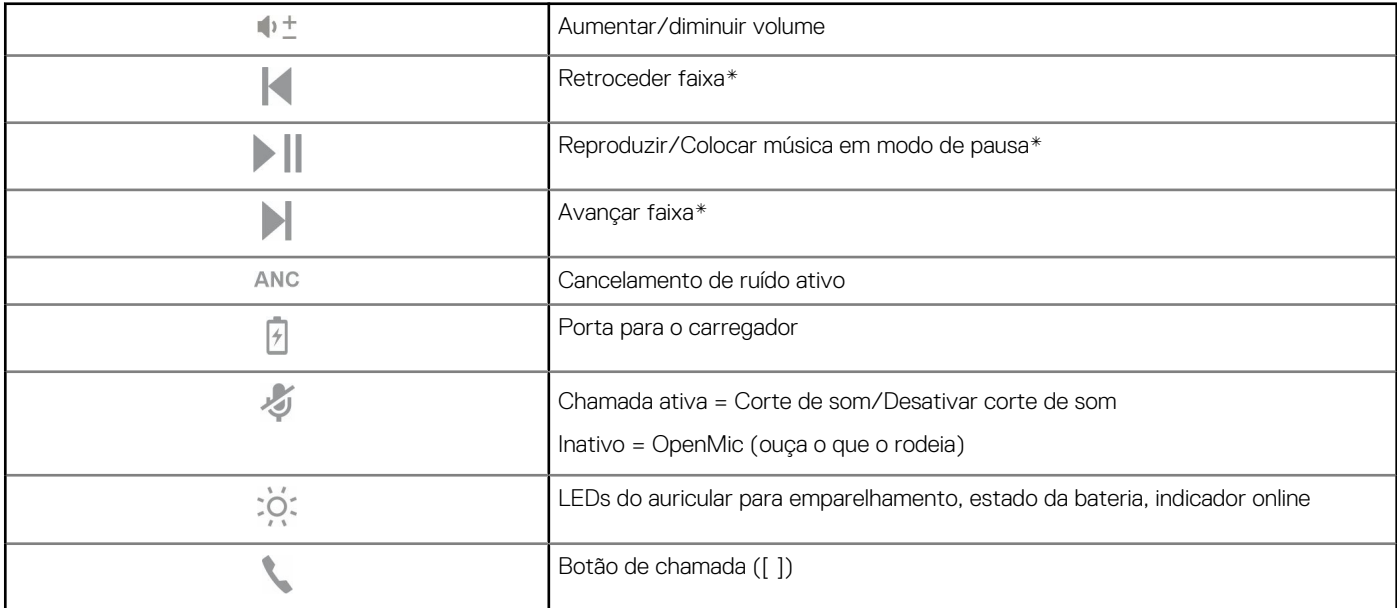

**5**

## <span id="page-15-0"></span>**Tabela 7. Descrição geral (continuação)**

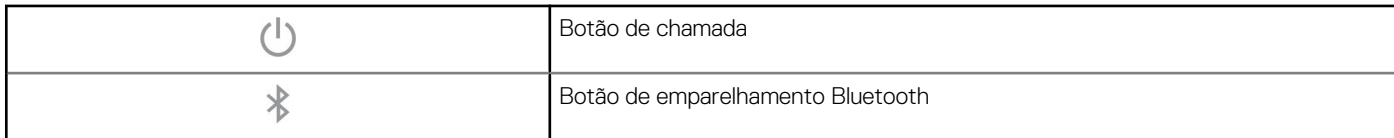

**NOTA:** \*A funcionalidade varia consoante a aplicação. Não é compatível com aplicações baseadas na Web.

## **Atender ou terminar uma chamada**

### **Passo**

Toque no botão de Chamada ou utilize o softphone.

## **Retribuir a última chamada (smartphone)**

#### **Passo**

Para ligar para o último número marcado, toque duas vezes no botão de Chamada .

## **Marcação por voz (smartphone)**

#### **Passo**

Se o seu smartphone tiver um assistente de voz, mantenha premido o botão de Chamada durante 2 segundos, aguarde o comando do telefone e, em seguida, diga ao telefone para marcar o número de um contacto guardado.

## **Corte de som**

#### **Passo**

Durante uma chamada, prima por breves instantes o botão de corte de som para tirar o som ao microfone no controlador em linha. Para repor o som, prima novamente o botão.

## **Lembrete do corte de som\***

\* É necessário o Plantronics Hub para Windows e Mac ([poly.com/software](https://www.plantronics.com/software) ou visite [www.dell.com/support](https://www.dell.com/support))

Se tiver cortado o som uma chamada ativa e começar a falar, uma notificação no ambiente de trabalho lembra-o de que está com o som cortado. Pode adicionar uma notificação de mensagem de voz gerindo as suas funcionalidades de corte de som com o Plantronics Hub para Windows e Mac.

## **OpenMic**

#### **Passo**

Quando não estiver numa chamada, toque no botão de corte de som vermelho para ativar a função OpenMic e ouvir o som ambiente. Controle o nível de ruído ambiente ao ajustar a roda de volume.

## <span id="page-16-0"></span>**Volume**

## **Passo**

Rode a roda de volume  $\mathbb{D}^{\pm}$  para a frente (+) ou para trás (-) para controlar o volume.

## **Reproduzir ou colocar música em pausa**

## **Passo**

Escolha:

- Colocar/retirar o auricular (requer sensores inteligentes ativos)
- Toque no botão de Reprodução/pausa ▶ | |

**NOTA:** A funcionalidade varia consoante a aplicação. Não é compatível com aplicações baseadas na Web.

## **Seleção de faixas**

### **Passo**

Toque duas vezes no botão de Chamada para avançar para a próxima faixa ou toque três vezes no botão de Chamada para reproduzir a faixa anterior.

**NOTA:** A funcionalidade varia consoante a aplicação. Pode não ser compatível com aplicações baseadas na Web.

## <span id="page-17-0"></span>**Utilizar sensores**

Os Smart Sensors reagem quando coloca ou retira os auscultadores.

## **Tabela 8. Sensores: princípios básicos**

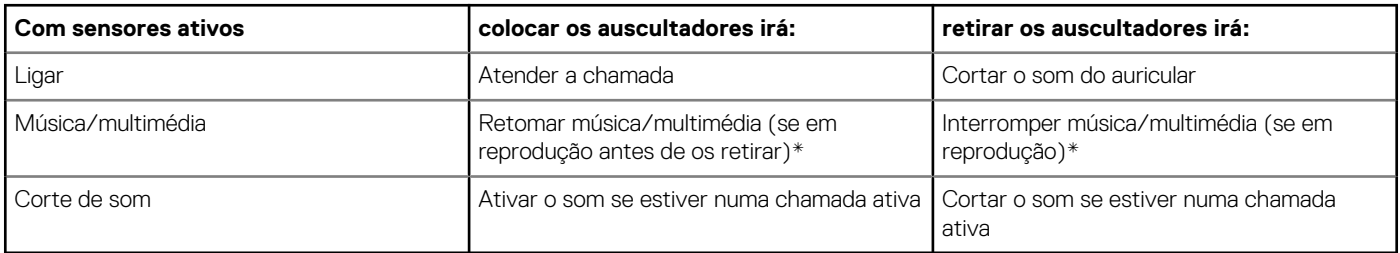

**NOTA:** \*A funcionalidade varia consoante a aplicação. Não é compatível com aplicações baseadas na Web.

## **Reiniciar sensores**

Pode ser necessário reiniciar os sensores, caso não estejam a funcionar como esperado.

## **Passo**

Existem duas formas de reiniciar os sensores do auricular. Escolha:

- Com o auricular ligado, carregue-o no suporte de carregamento durante 10 segundos
- Mantenha premidos os botões de Corte de Som e e de Reprodução/pausa durante mais de 4 segundos até que os LEDs pisquem a púrpura duas vezes, tendo o cuidado de não tocar nas almofadas dos auriculares nem permitir que entrem em contacto com quaisquer superfícies

## **Desativar sensores**

## **Passo**

Pode desativar os sensores inteligentes do auricular de várias formas:

- Gerir os sensores através do software Plantronics Hub
- Mantenha os botões de Corte de som e e de Chamada premidos em simultâneo durante mais de 4 segundos até o LED apresentar uma luz intermitente roxa e, depois, vermelha. Repita o processo para reativar; o LED apresenta uma luz roxa intermitente e, depois, azul

**NOTA:** Os sensores não podem ser desativados durante a transmissão de áudio.

## **ANC**

O cancelamento de ruído ativo (ANC) reduz o ruído externo e melhora a sua música e a qualidade de som.

## **Passo**

O auricular é fornecido com ANC. Para desligar o ANC, afaste o interruptor de "ANC" ao deslizar.

## **Interagir com o softphone da Microsoft**

#### **Passo**

Para o Microsoft Teams, toque no botão de Chamada do auricular para interagir (aplicação necessária).

- Para o Skype para Empresas, mantenha premido o botão de Chamada do auricular durante 2 segundos para interagir (aplicação necessária).
- Defina o seu telefone de destino acedendo a Plantronics Hub para Windows/Mac > **Softphones** > **Definições do Software** > **Softphone de Destino**

# **Mais características**

# <span id="page-19-0"></span>**Modo DeepSleep**

Se deixar os auscultadores ligados mas fora do alcance do telefone emparelhado ou adaptador USB por mais de 7 dias, este irá conservar a carga da bateria ao entrar no modo DeepSleep.

#### **Passo**

Quando estiverem novamente ao alcance do telefone ou adaptador USB, prima o botão de Controlo de Chamadas sair do modo DeepSleep.

## **Atender chamadas de um segundo dispositivo**

É fácil atender chamadas de dois dispositivos (incluindo softphone).

#### **Sobre esta tarefa**

Durante uma chamada, ouve uma notificação de toque da chamada que está a receber no segundo dispositivo emparelhado.

#### **Passo**

Para atender uma segunda chamada de outro dispositivo, em primeiro lugar toque no botão de Chamada para terminar a chamada atual e toque novamente no botão de chamada para atender a nova chamada. Se optar por não atender a segunda chamada, esta vai para o correio de voz.

## **Alterar o idioma**

Pode alterar o idioma das mensagens de voz do auricular (por exemplo, "corte de som ativado").

#### **Passo**

- 1. Transfira o Plantronics Hub para Windows/Mac em [poly.com/software](https://www.plantronics.com/software) ou visite [www.dell.com/support.](https://www.dell.com/support)
- 2. Coloque o auricular no suporte de carregamento e ligue-o diretamente ao computador.
- 3. Desligue o auricular de outros dispositivos; isto inclui desligar o adaptador USB do computador.
- 4. Abra o Plantronics Hub for Windows/Mac e aceda a **Definições** > **Idioma** para visualizar as opções de idioma para as mensagem de voz.

## **Atualizar firmware**

As atualizações de firmware permitem manter o seu auricular a par da mais recente tecnologia.

#### **Pré-requisitos**

Atualize o seu firmware para:

- Alterar alertas de voz/idiomas de comando
- Melhorar o desempenho
- Adicionar novas funcionalidades ao dispositivo

## <span id="page-20-0"></span>**Passo**

- 1. Transfira o Plantronics Hub para Windows/Mac em [poly.com/software](https://www.plantronics.com/software) ou visite [www.dell.com/support.](https://www.dell.com/support)
- 2. Para atualizar o firmware do **auricular**, coloque o auricular no suporte de carregamento e ligue-o diretamente ao computador. Desligue o auricular de outros dispositivos; isto inclui desligar o adaptador USB do computador.
- 3. Abra o Plantronics Hub para Windows/Mac e verifique o separador Atualizações para alertas de atualização de firmware.

**NOTA:**

● Não atenda nem faça chamadas durante a atualização

# **Conteúdo**

O conteúdo pode variar consoante o produto.

### **Auricular**

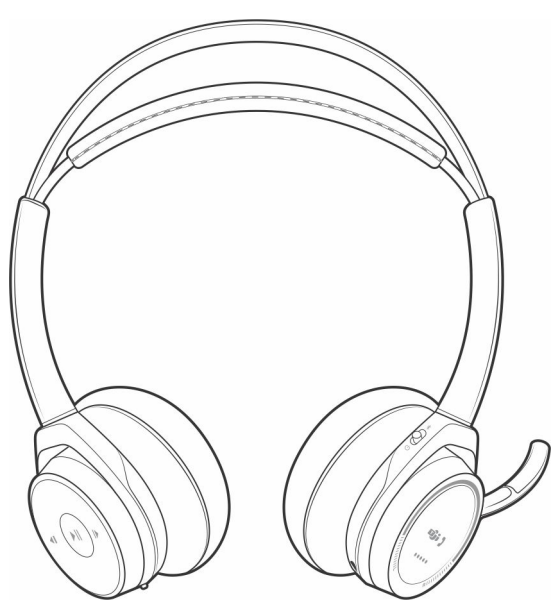

#### **Suporte de carregamento**

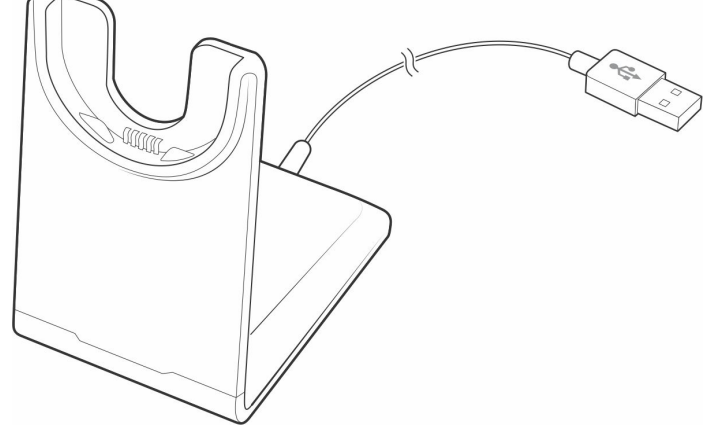

**Cabo Micro USB**

<span id="page-21-0"></span>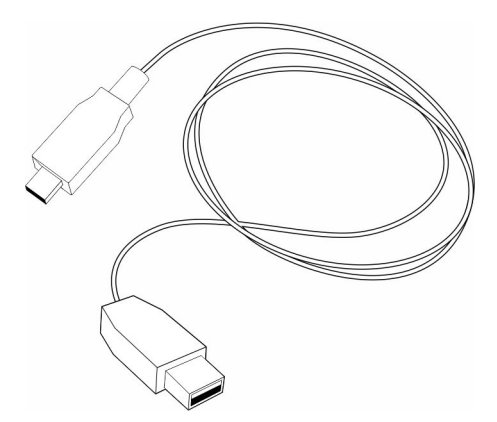

**Estojo de transporte**

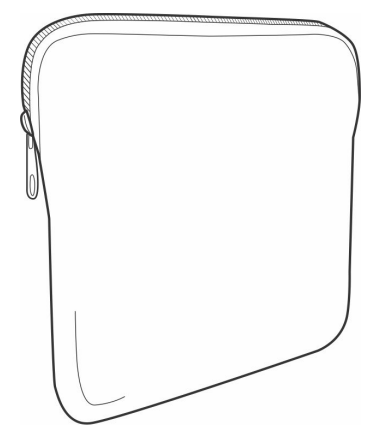

**Adaptador de Bluetooth USB**

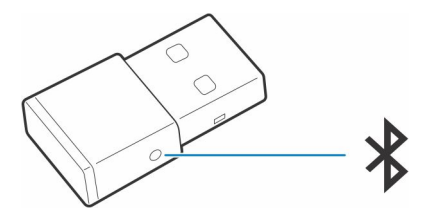

## **Acessórios**

Vendidos em separado em [poly.com/accessories](http://www.plantronics.com/accessories).

**Carregador de parede**

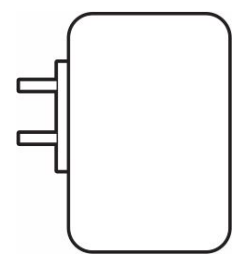

# **Deteção e resolução de problemas**

**7**

# <span id="page-22-0"></span>**Resolução de problemas**

## **Tabela 9. Deteção e resolução de problemas do auricular**

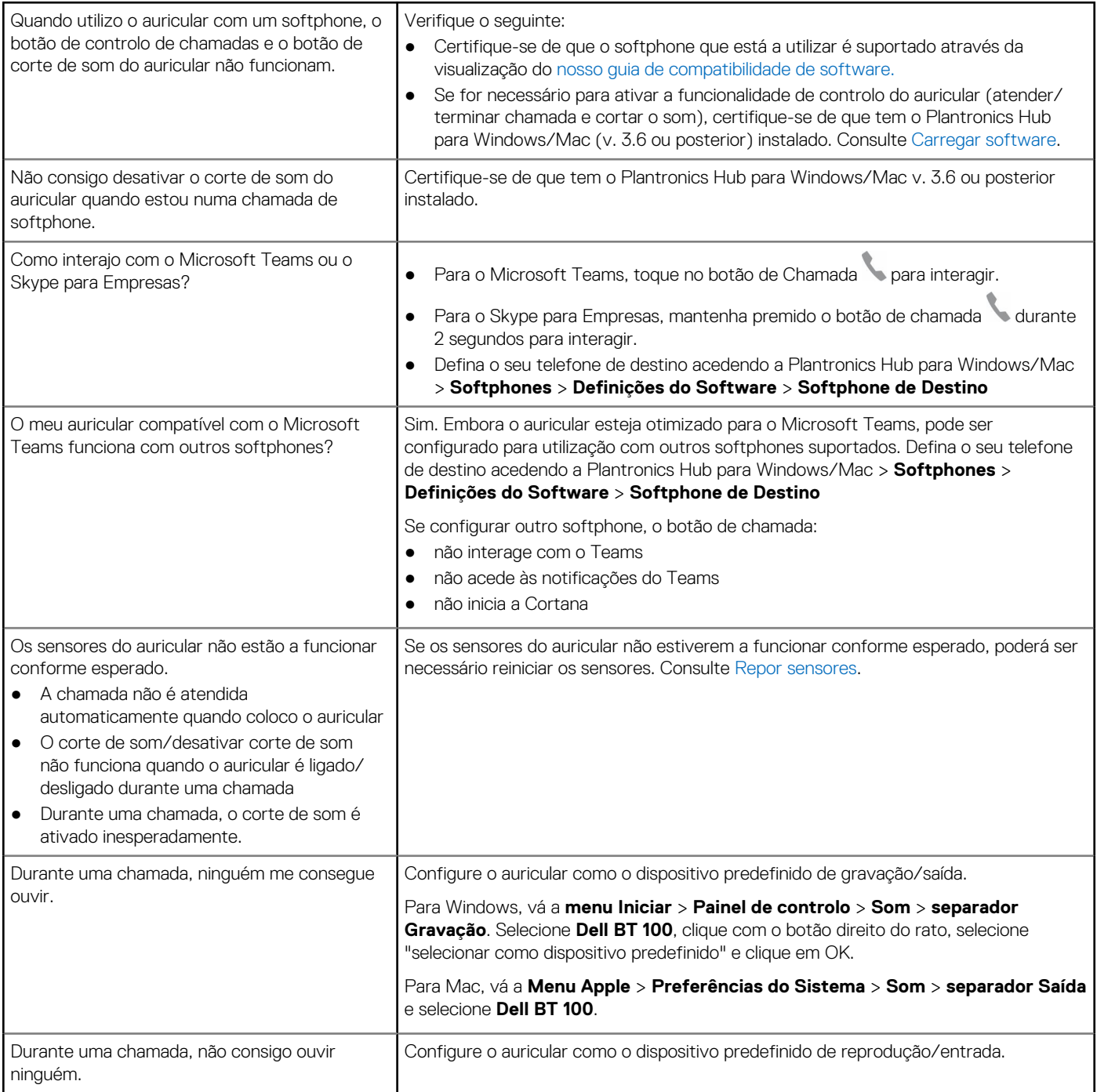

## **Tabela 9. Deteção e resolução de problemas do auricular (continuação)**

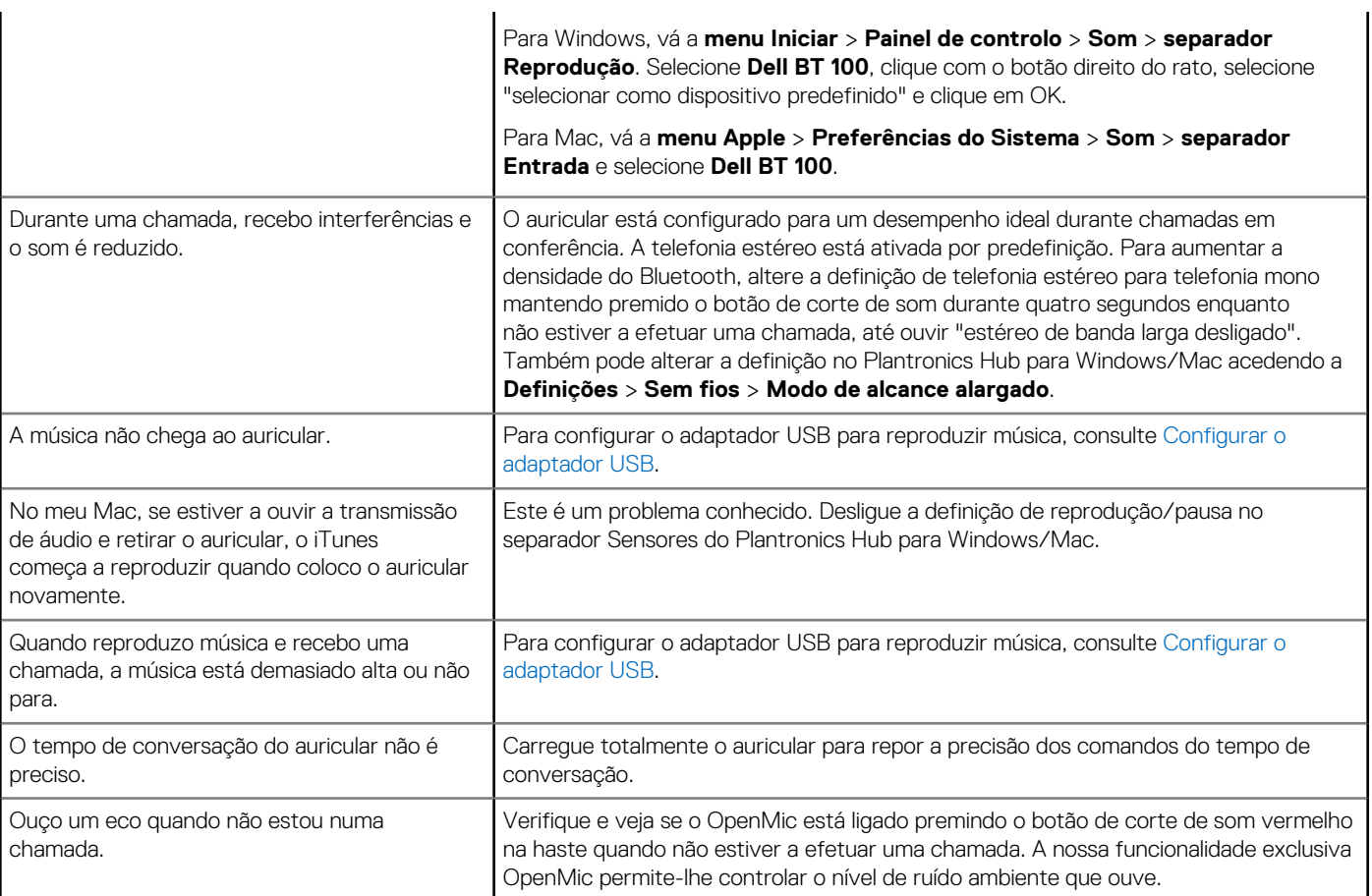

# **Obter ajuda e contactar a Dell**

## <span id="page-24-0"></span>Recursos de autoajuda

Pode obter informações e ajuda sobre os produtos e serviços Dell utilizando estes recursos de autoajuda online:

### **Tabela 10. Recursos de autoajuda**

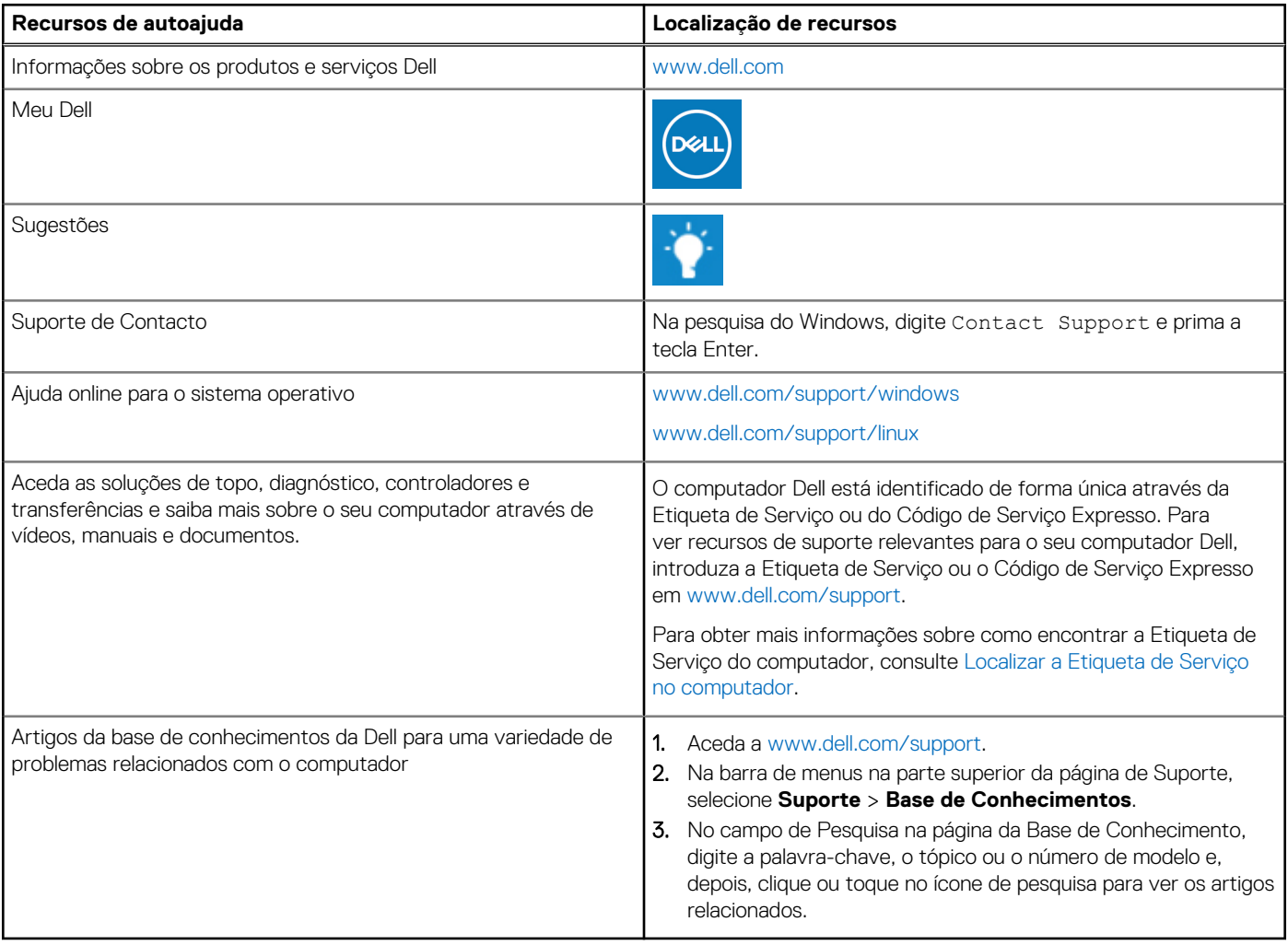

## Contactar a Dell

Para contactar a Dell relativamente a vendas, suporte técnico ou problemas relativos à assistência ao cliente, consulte [www.dell.com/](https://www.dell.com/contactdell) [contactdell.](https://www.dell.com/contactdell)

- **NOTA:** A disponibilidade varia de acordo com o país/região e produto e alguns serviços podem não estar disponíveis no seu país/ região.
- **(i)** NOTA: Se não tiver uma ligação ativa à Internet, pode encontrar as informações de contacto na sua fatura, na nota de compra ou no catálogo de produtos Dell.